## 向日葵远程控制软件使用说明(考生端)

## ➢ 软件下载

官网地址: <https://sunlogin.oray.com/>

点击下载,根据主机位电脑系统选择对应的版本,下载安装

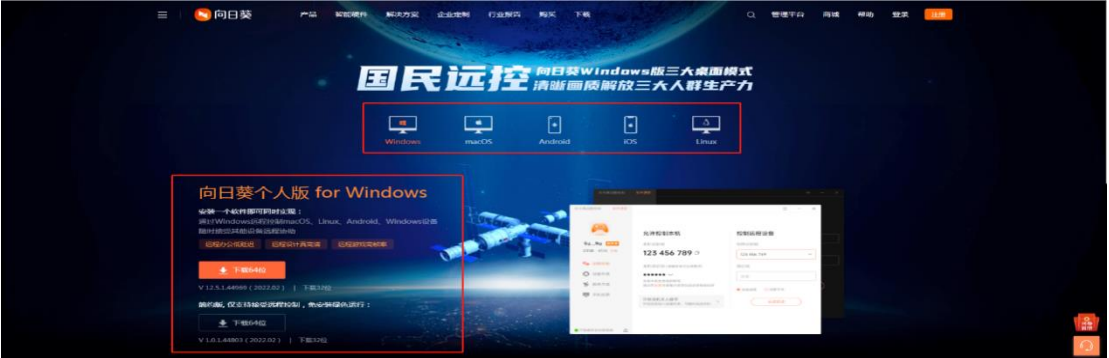

## ➢ 安装完成后,将自动生成本机识别码和本机验证码

本机识别码生成后将不再变化,请勿更换主机位设备。

向日葵远程控制 \_\_\_\_\_\_\_\_\_\_\_\_\_\_\_\_\_\_\_\_\_\_\_\_\_\_\_\_\_<br><sub>是不机识别码,请勿外</sub> 允许控制本机 控制远程设备 本机识别码 你好 伙伴识别码 892 067 607 登录 / 注册 ← 远程协助 本机验证码 (请确保信任后提供) 验证码 ◎ 设备列表  $\mathbf{1}$   $\mathbb{C}$   $\circ$  $1<sub>0</sub>$ ,<br>本机安全级别较低, <<br />
解决方案 ● 远程桌面 ● 远程文件 修改本机验证码 ■ 手机投屏 开启本机无人值守 远程协助 开启后将加入设备列表,可随时远控本机 控制端无需填写与操作 ● 已连接安全加密链路 – 白

请考生妥善保管该号码,除演练时提供给中财保险学院(研究院、中心)老师外切勿外传

本机验证码统一修改为 61776093, 修改步骤为点击"书写"图标

选择"自定义验证码",输入"61776093",即为修改完成。

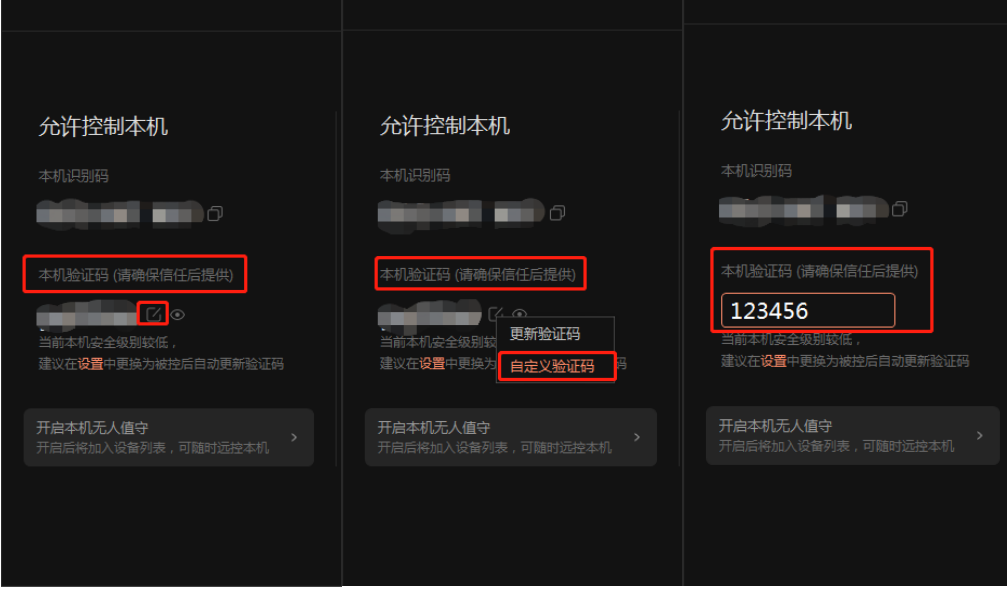

考生软件准备工作到此结束,后续将由监考老师进行操作。

> 复试开始前,请在主机位(电脑端)打开向日葵软件,确认界面左下角后出现"已连 接安全加密链路"后即可,无需进行任何操作。

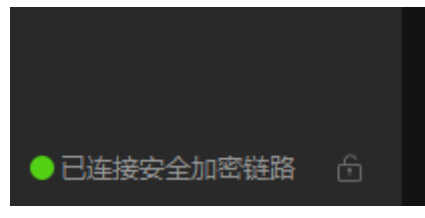

当主机位右下角出现下图所示图标时,即监考老师开始远程监控考生主机位。

考生在考场环境检查完毕,进入正式复试开始,请勿对主机位电脑进行任何操作。特别 提示:请提前调试好腾讯会议的网络、声音、摄像头等,请提前在主机位电脑退出微信、 QQ 等通讯软件,除腾讯会议外,任务栏/程序坞中请勿打开任何软件与文件,否则视为作弊。

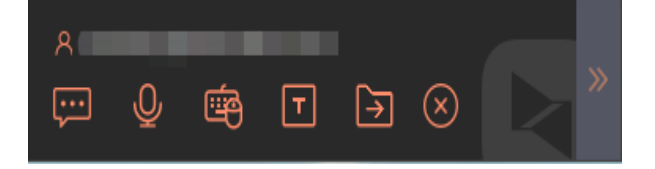

复试结束后,监考老师将在学院端结束远程控制,考生无需进行操作。